# **Shopware 6 - Übertragung der Status-Protokolle mittels der Bereichs-Aktionen**

## Über Regeln erzeugte Status-Protokolle

Beim Ausführen von Regeln im E-Commerce Bereich lassen sich im gleichen Zug auch Status-Protokolle mit Belegung der Gruppe Status (Art / Wert) anlegen. In den vorangegangenen Beispielen wurden entsprechende Regeln und deren Anlage vorgestellt.

So kann z. B. zu einer eindeutigen Belegnummer das folgende an Shopware 6 übertragen werden

- Der generelle Bestellstatus ("in Bearbeitung" / "Offen" / "Abgeschlossen")
- Der Versandstatus
- Der Bezahlt-Status

#### Status-Protokolle an die Plattform übermitteln

Im Bereich: VERKAUF - VORGÄNGE wird über die Schaltfläche: VERWALTEN - STATUS-PROTOKOLL das entsprechende Register eingeblendet.

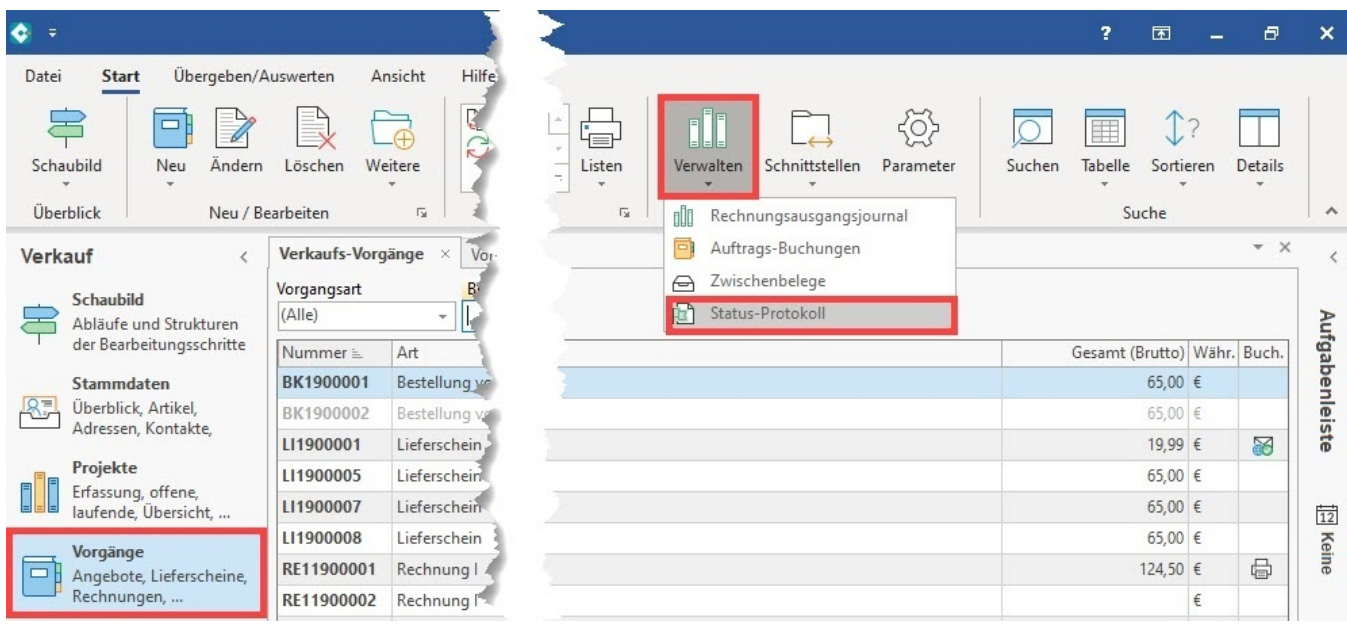

Auf dem Register: STATUS-PROTOKOLL können Sie die erstellten Datensätze einsehen. Es ist auch erkenntlich, zu welcher Plattform diese gehören.

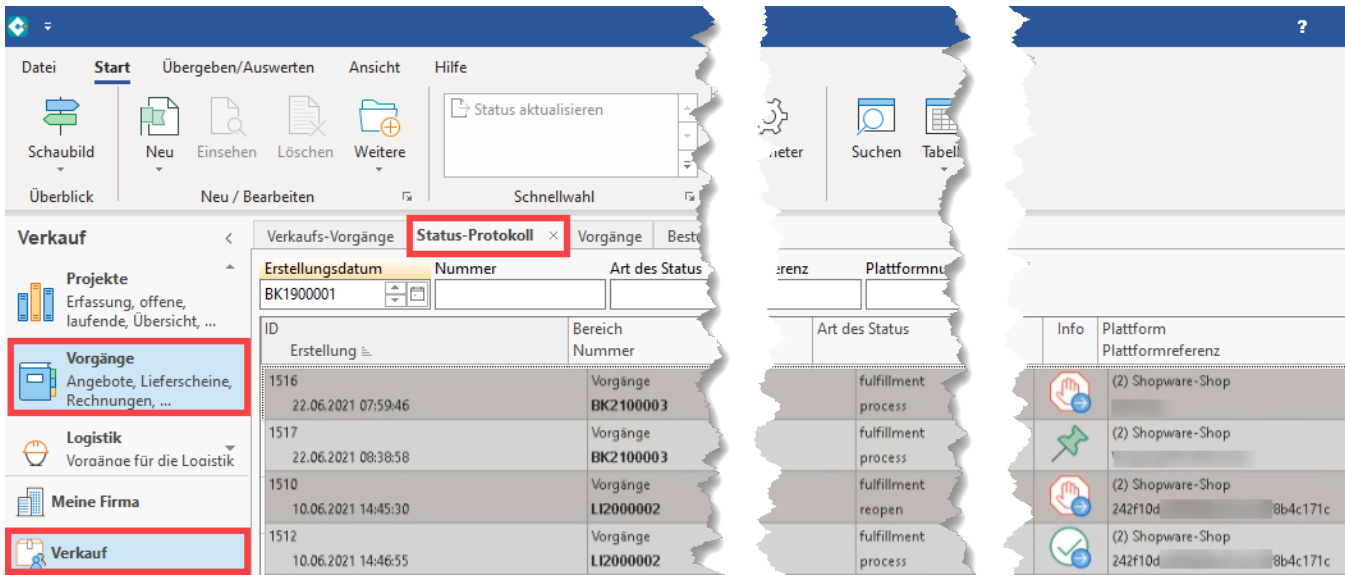

Mittels Mouse-Over über die Tabellenspalte Info-Icon der einzelnen Einträge, können weitere Informationen aus dem Ereignis-Protokoll angezeigt werden. So sehen Sie auf einen Blick, welches Status-Protokoll schon an die Plattform übertragen wurde.

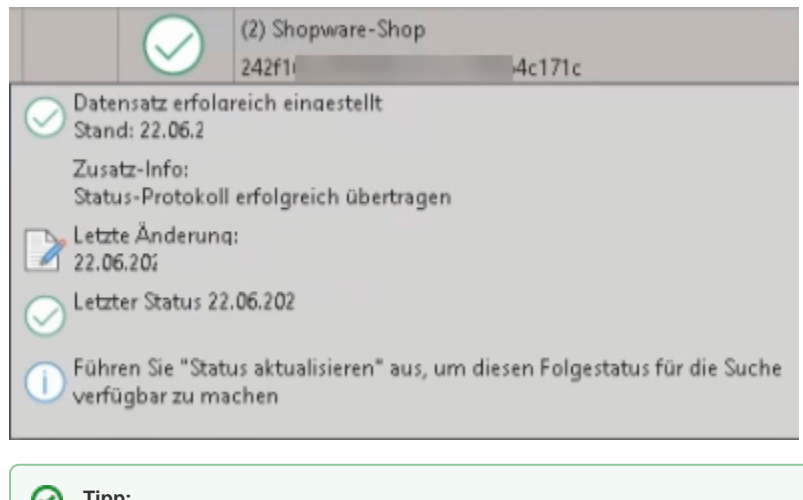

の **Tipp:**

> Auf dem Register: STATUS-PROTOKOLL lässt sich über die Schaltfläche: DETAILS das Ereignis-Protokoll einblenden. In diesem erhalten Sie weiterführende Informationen,

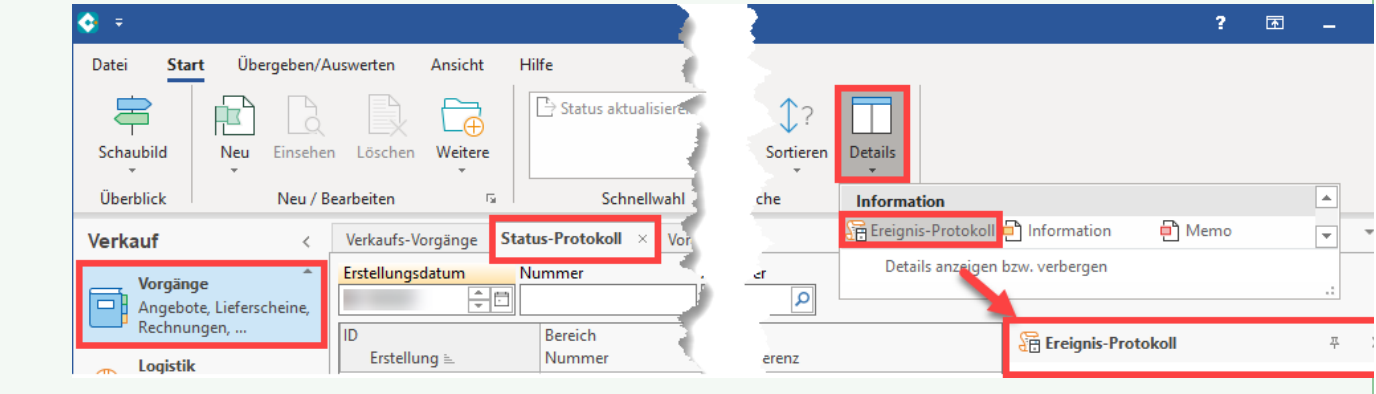

### Plattform-Protokoll an die Plattform übermitteln

Die Übertragung der Status-Protokolle erfolgt im Bereich: E-COMMERCE - STAMMDATEN - WEITERE - BEREICHS-AKTIONEN.

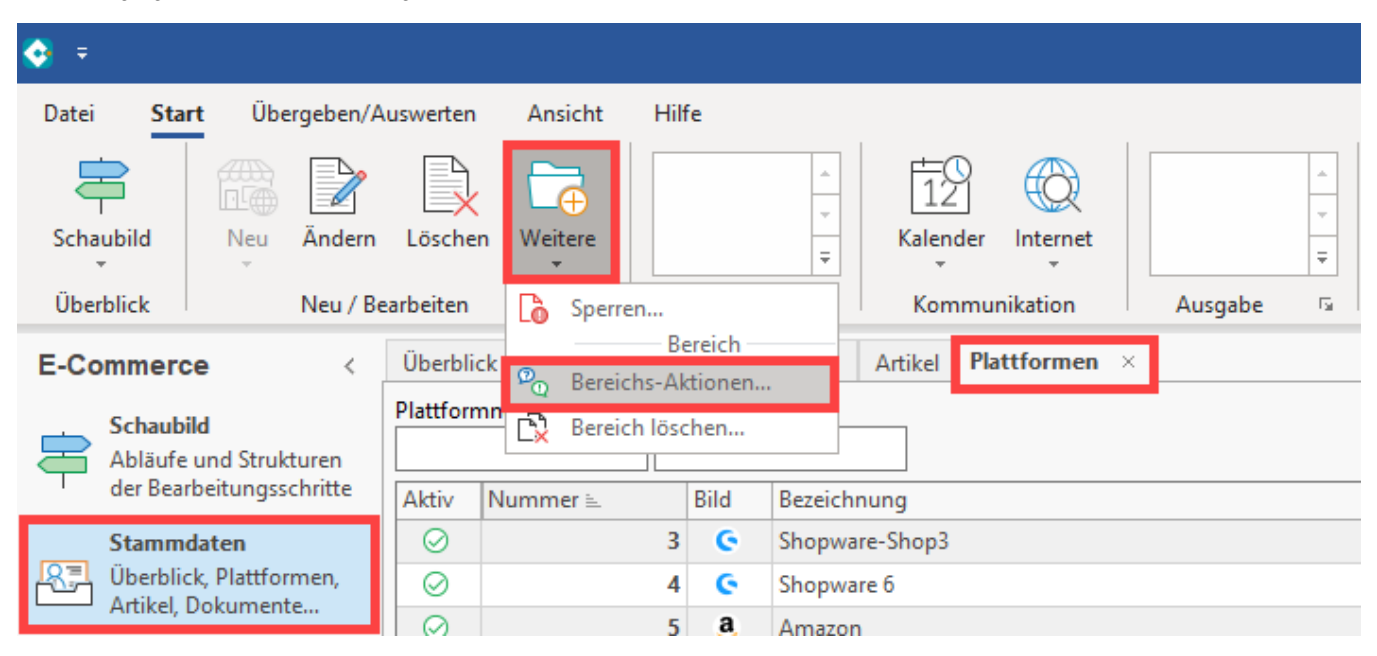

Als Systemvorgabe steht der Eintrag: "**Status-Protokoll (Bereich Vorgänge) an die Plattform übermitteln**" zur Verfügung.

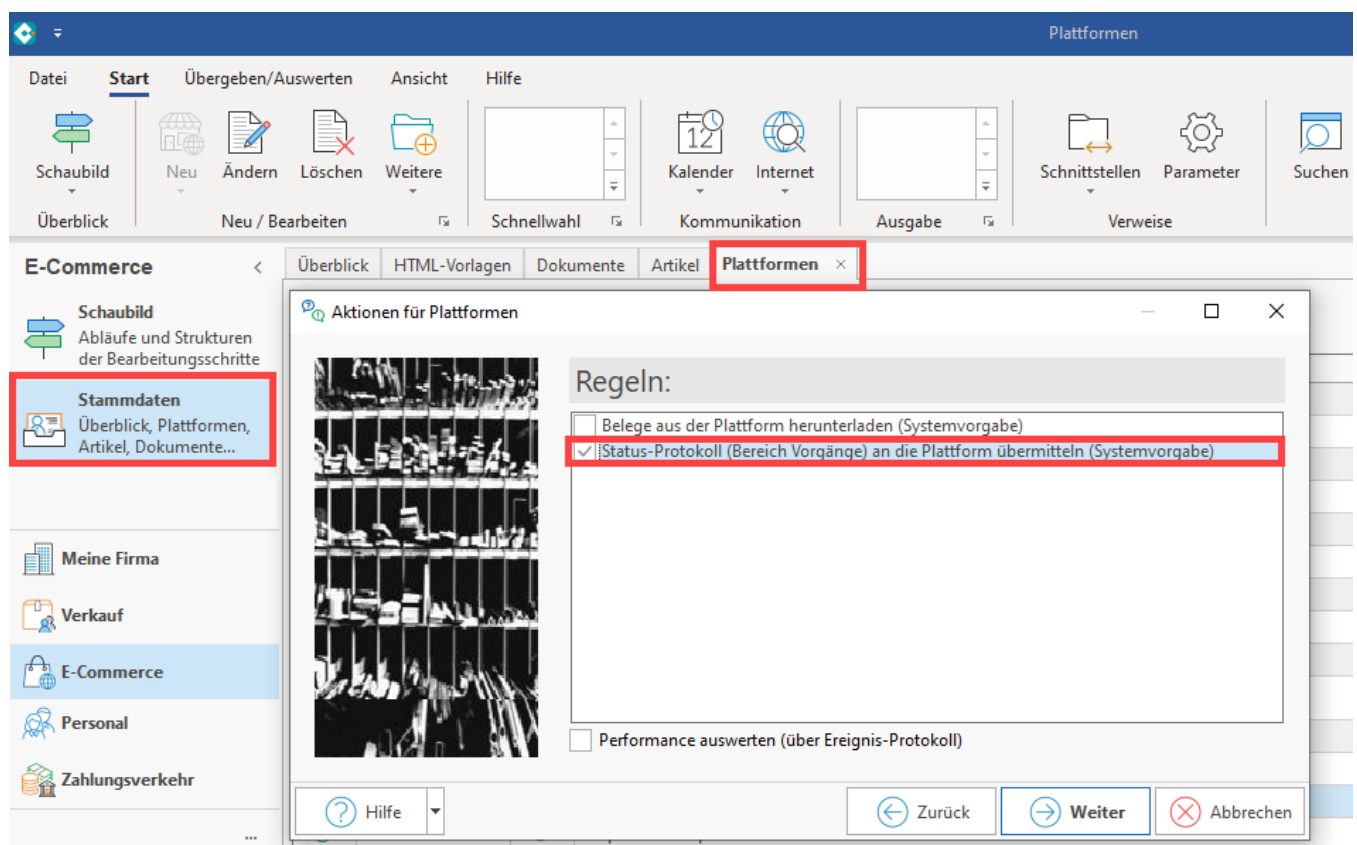

Wählen Sie im Assistenten u. a. für welche Plattformen die Übertragung stattfinden soll.

Es folgt eine Zusammenfassung Ihrer Auswahl.

Erstellen Sie optional auch ein Schema für genau diese Auswahl, um dieses später erneut mit der gewählten Konfiguration ausführen zu können.

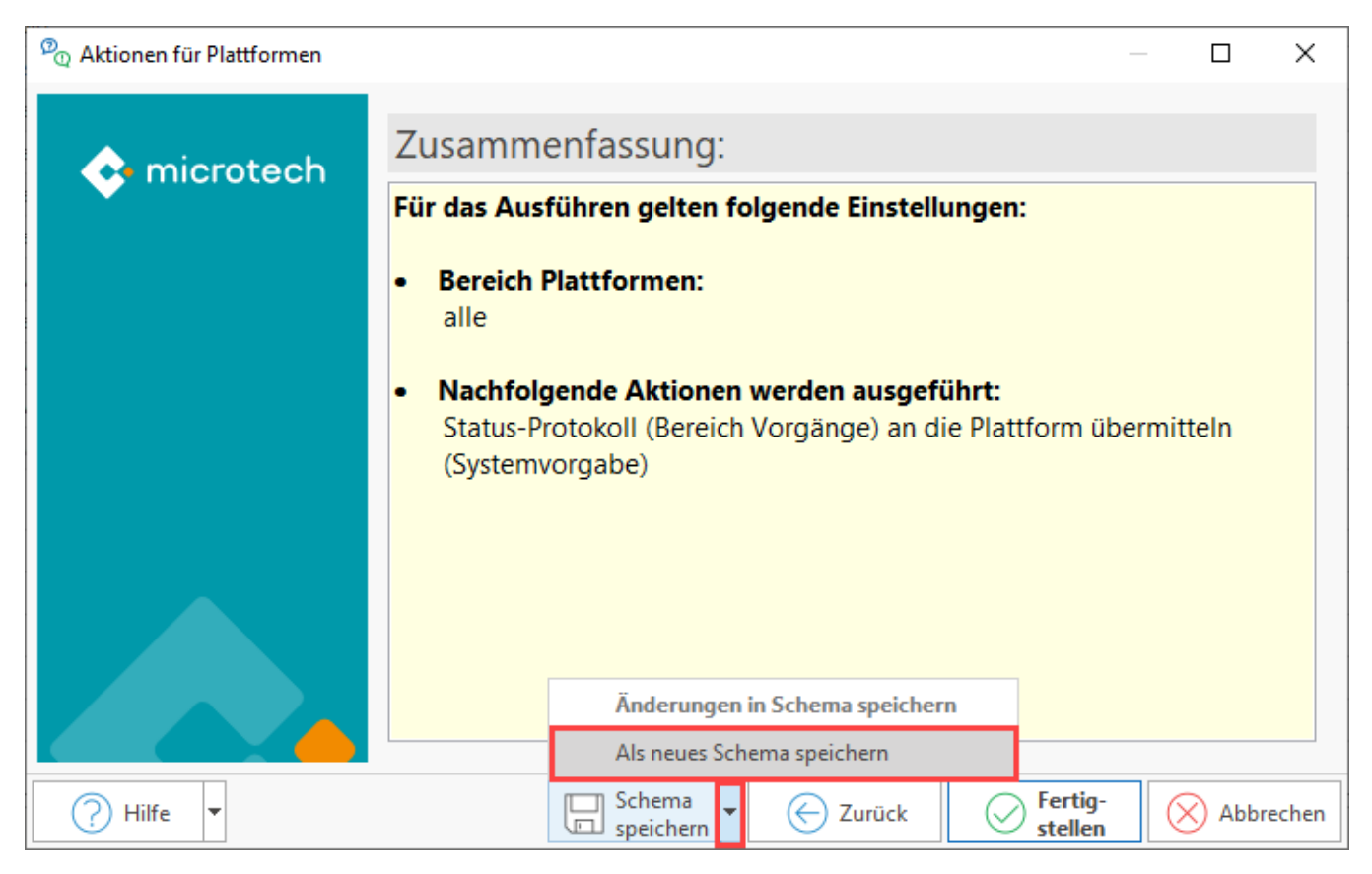

#### Geben Sie dem Schema einen passenden Namen.

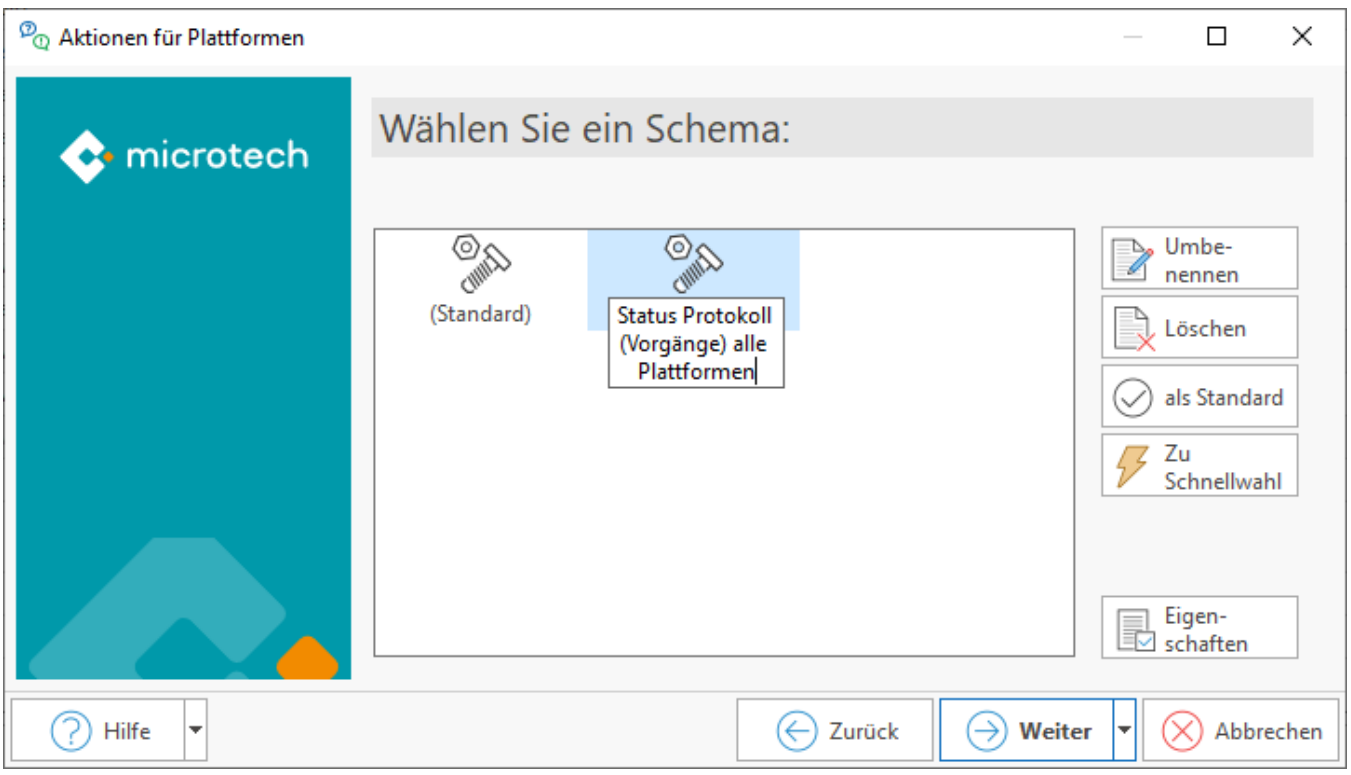

Wählen Sie im Anschluss: WEITER und im Fenster der Zusammenfassung: FERTIGSTELLEN, um die Übertragung der Status-Protokolle an die Plattform durchzuführen.

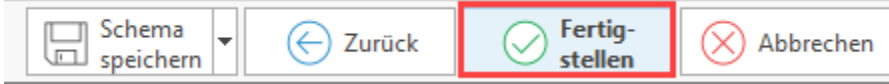

Sie erhalten im Anschluss ein Protokoll zur Übertragung.

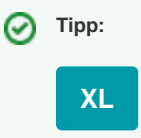

#### **Automatisieren des Schemas**

Erstellte Schemen lassen sich auch über die Automatisierungsaufgaben zu bestimmten Zeitpunkten ausführen.

Legen Sie unter: MEINE FIRMA - ÜBERBLICK - Register: AUTOMATISIERUNGSAUFGABEN - Schaltfläche: NEU eine neue Aufgabe an und wählen Sie ein Ausführungsintervall.

In der Tabelle Aktionen legen Sie einen neuen Aktionen-Datensatz an:

- **Art**: Assistenten-Schemen
- **Bereich**: Plattformen
- **Funktionen**: Bereichs-Aktionen

Wählen Sie an dieser Stelle das von Ihnen erstellte Schema.

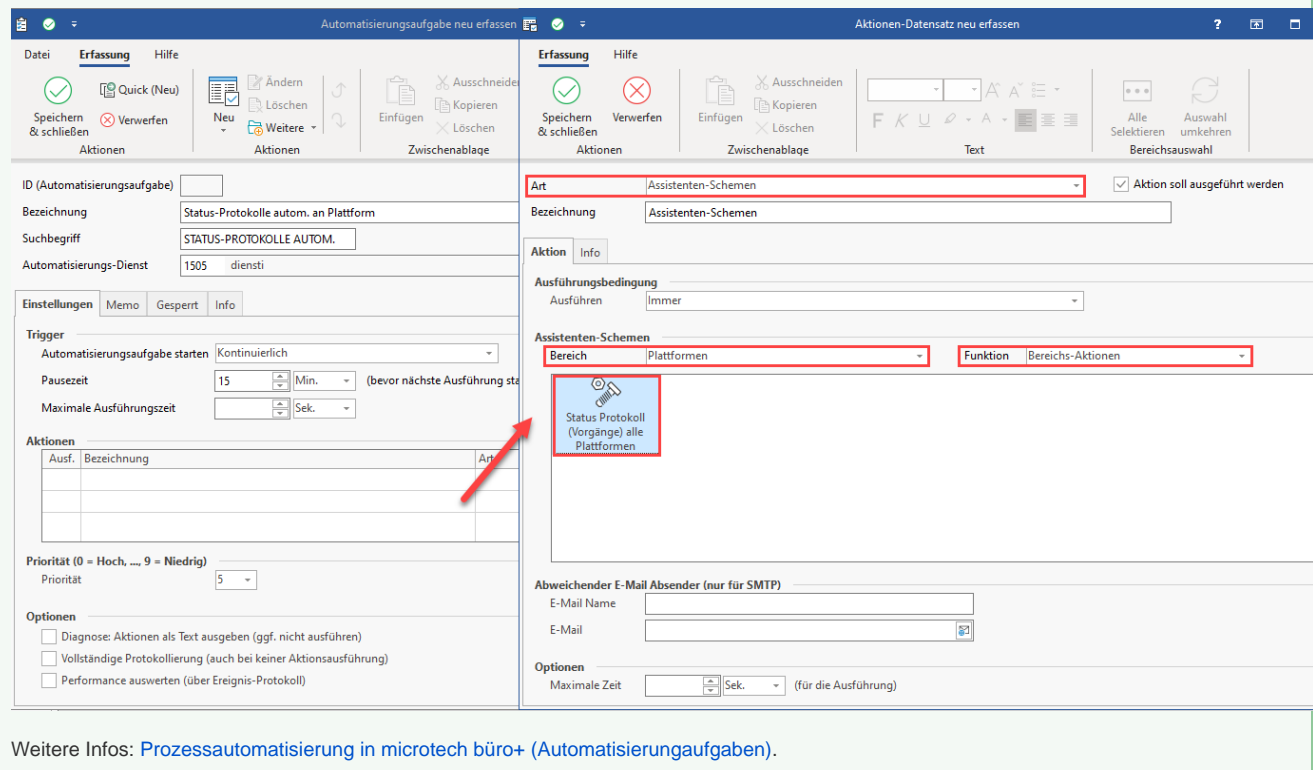